## **Instrukcja pierwszego logowania do OFFICE365 i TEAMS**

1. Logujemy się na konto ucznia lub rodzica do dziennika: <https://uonetplus.vulcan.net.pl/krasnystaw>

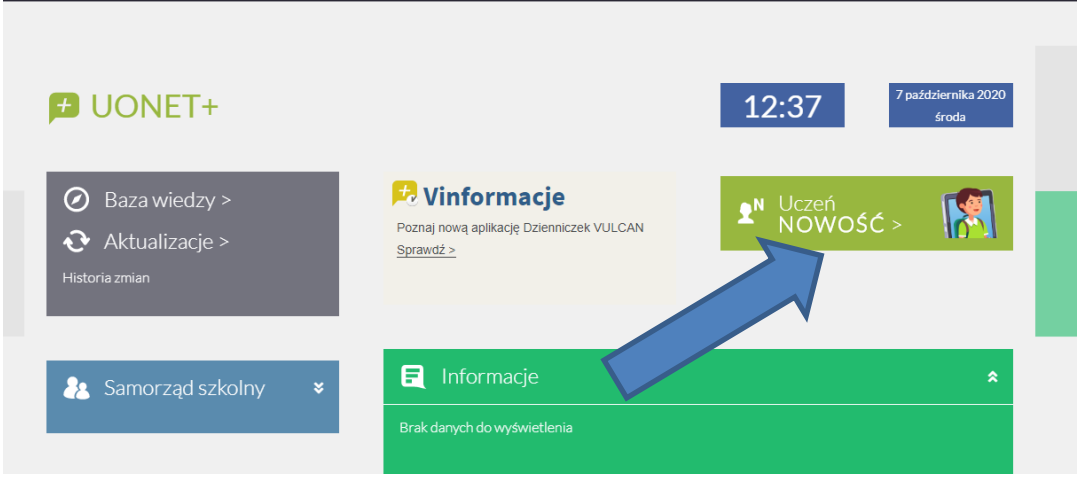

2. Z **panelu startowego** wchodzimy do **UCZEŃ NOWOŚĆ**

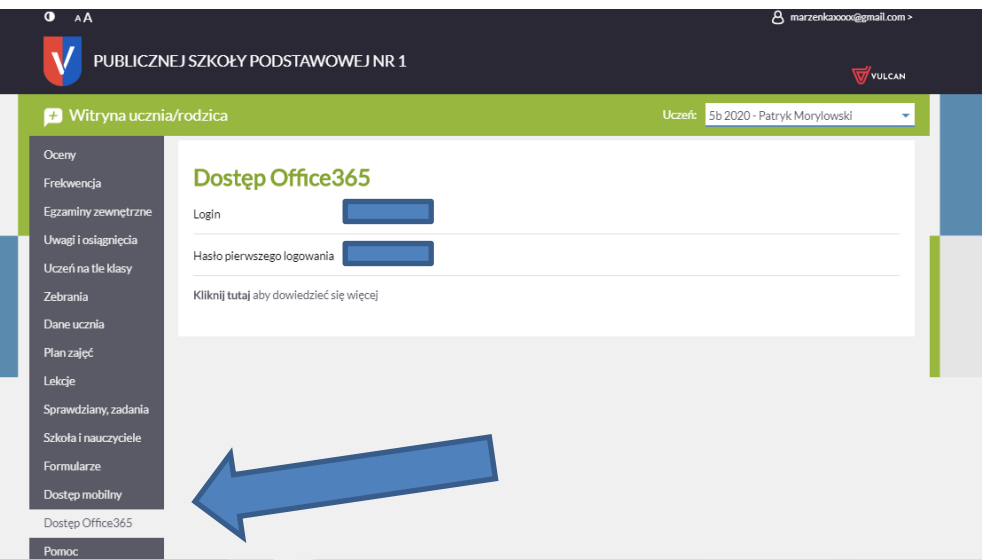

- 3. Wybieramy zakładkę **DOSTĘP OFFICE365 – {Klikamy}**
- 4. Tu znajdują się unikalne dane logowania do Office365 Login i Hasło.  **{Pozostawiamy tę stronę otwartą bo dane będą potrzebne.}**

**Uwaga:** 

- **login podany jest jako adres e-mail i pozostaje aktualny na cały rok szkolny,**
- **podane hasło działa tylko przy pierwszym logowaniu i musi zostać zmienione.**

**LOGINY w naszej szkole - mają końcówkę: …..@1krasnystaw.onmicrosoft.com np. Jan Kowalski będzie miał login: jkowalski@1krasnystaw.onmicrosoft.com**

5. **Na nowej zakładce** w przeglądarce wchodzimy na stronę: <https://www.office.com/?omkt=pl-pl> **– {Klikamy – Zaloguj się}**

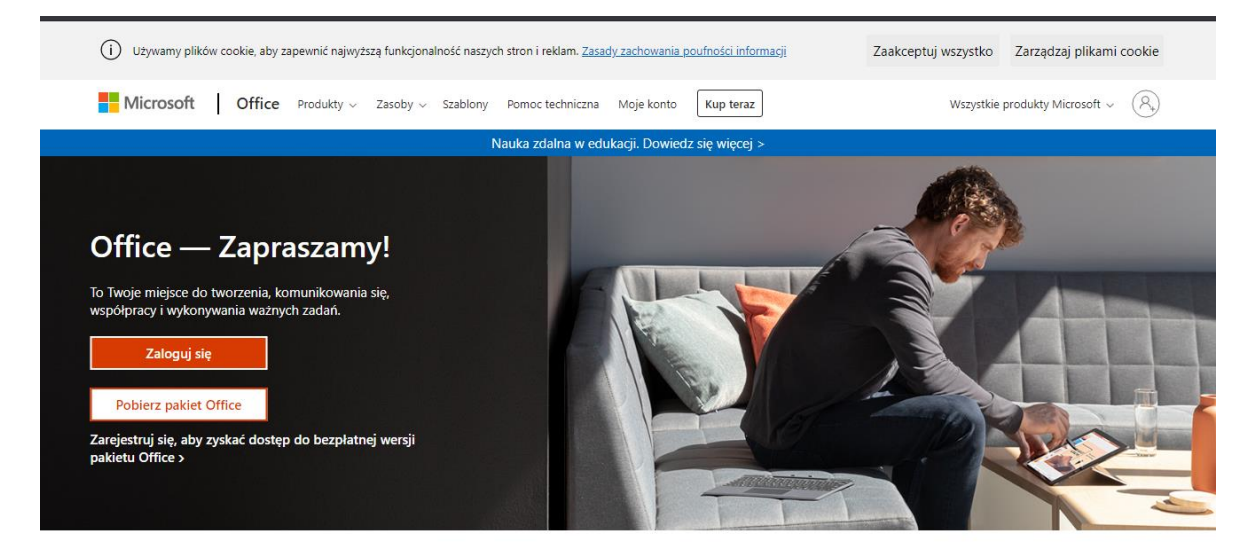

6. Podajemy tu login wyświetlony z **Dziennika Vulcan** (USTALONY w punkcie 4 np. **jkowalski@1krasnystaw.onmicrosoft.com**) do logowania w Office365. **– {i klikamy Dalej}**

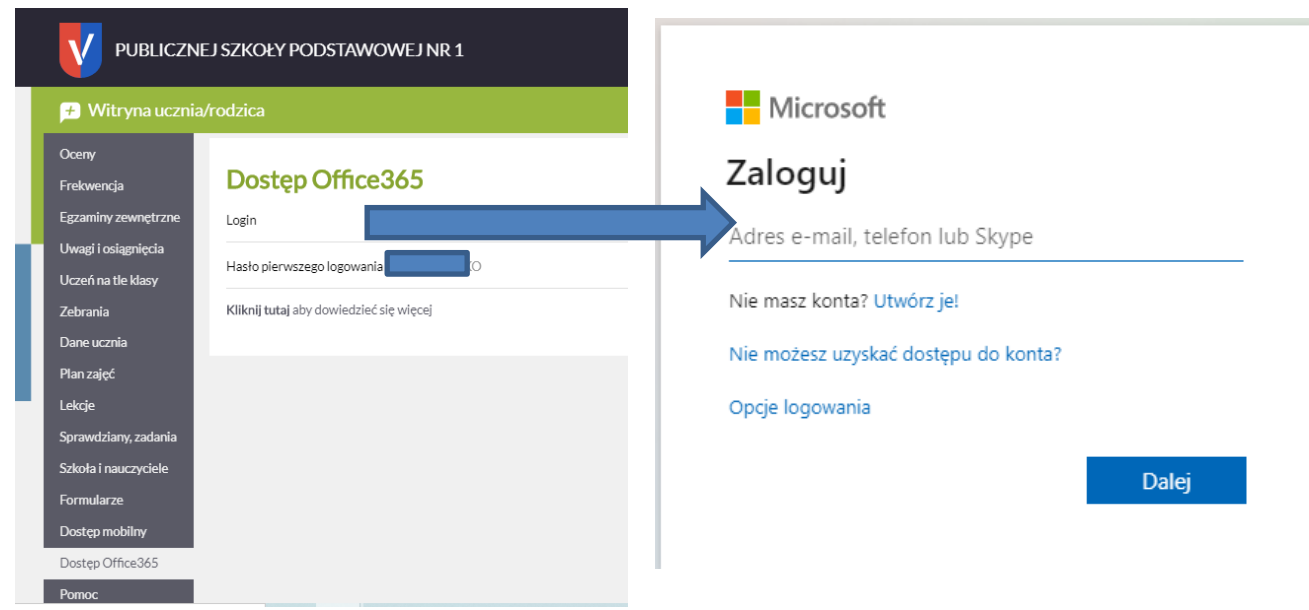

7. Podajemy hasło wyświetlone w **Dzienniku Vulcan** jako hasło pierwszego logowania w Office365.

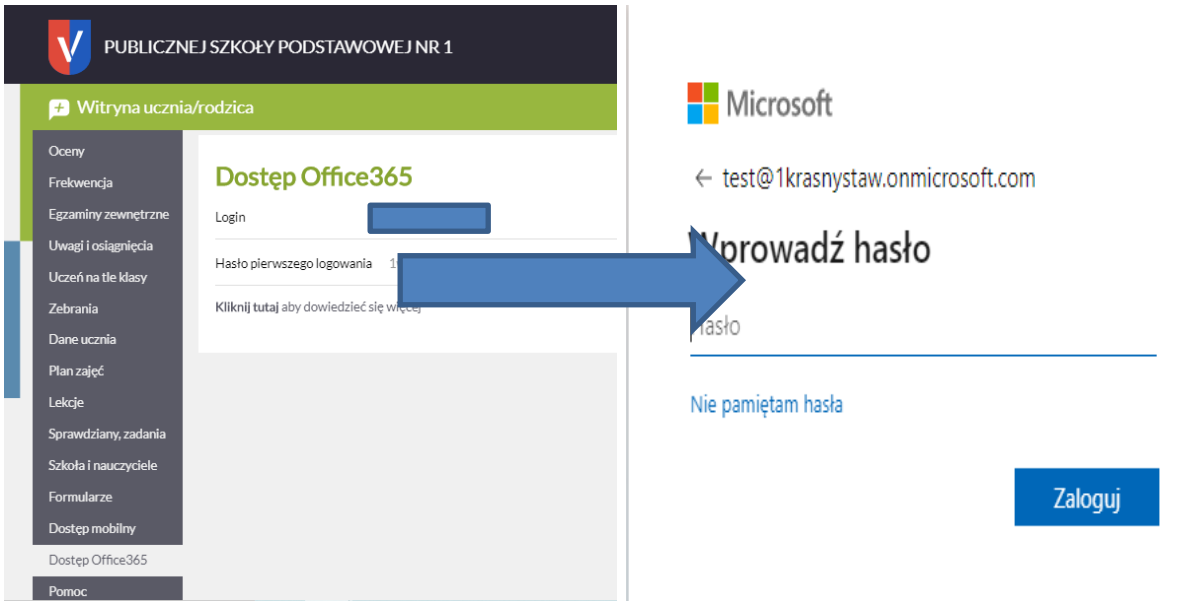

8. Podajemy jeszcze raz to samo hasło z **Dziennika Vulcan** do logowania w Office365 a następnie podaj dwa razy swoje nowe wymyślone hasło. **– {i klikamy Zaloguj}** 

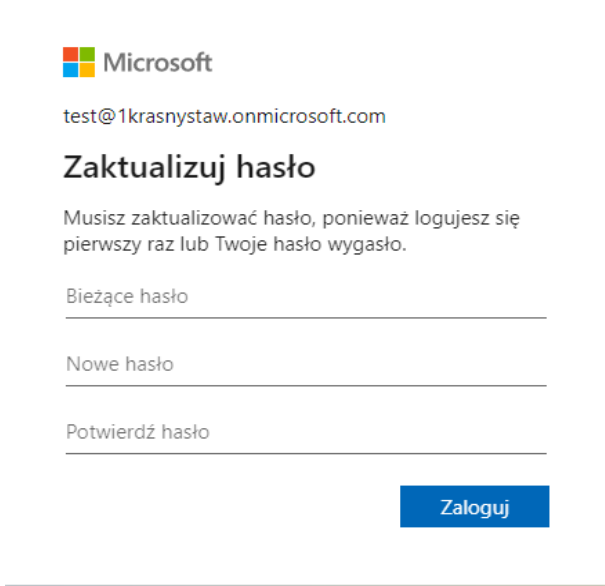

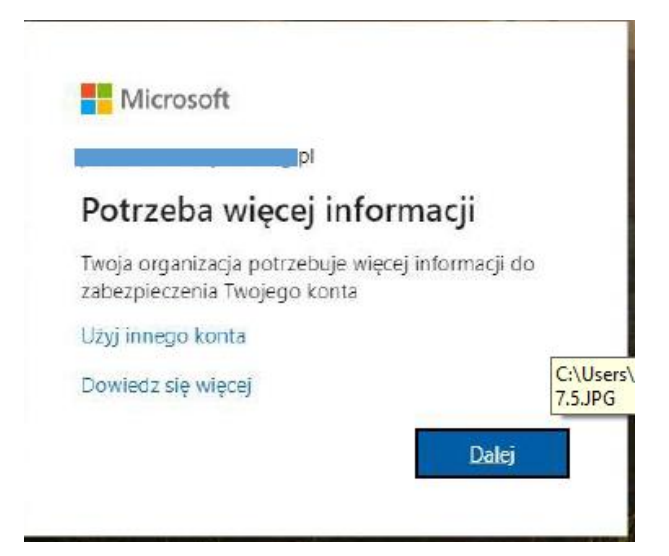

**9.** Prawie gotowe - podajemy jeszcze kilka danych do logowania w Office365 **– {i klikamy Dalej}**

Aby umożliwić zresetowanie hasła, musimy zebrać pewne informacje, które umożliwią weryfikację tożsamości. Nie użyjemy ich do przesyłania spamu chcemy tylko zapewnić większe bezpieczeństwo konta. Musisz skonfigurować co najmniej 1 z poniższych opcji.

Konfigurujemy **nr telefonu** lub adres e-mail **– {zalecane nr telefonu, nie wpadnie do spamu itp.}** 

**[Uwaga! dzięki temu będzie można odblokować dostęp do konta (np. zapomniane hasło) ale zabezpiecza również przed nieautoryzowanym dostępem do naszej organizacji]**

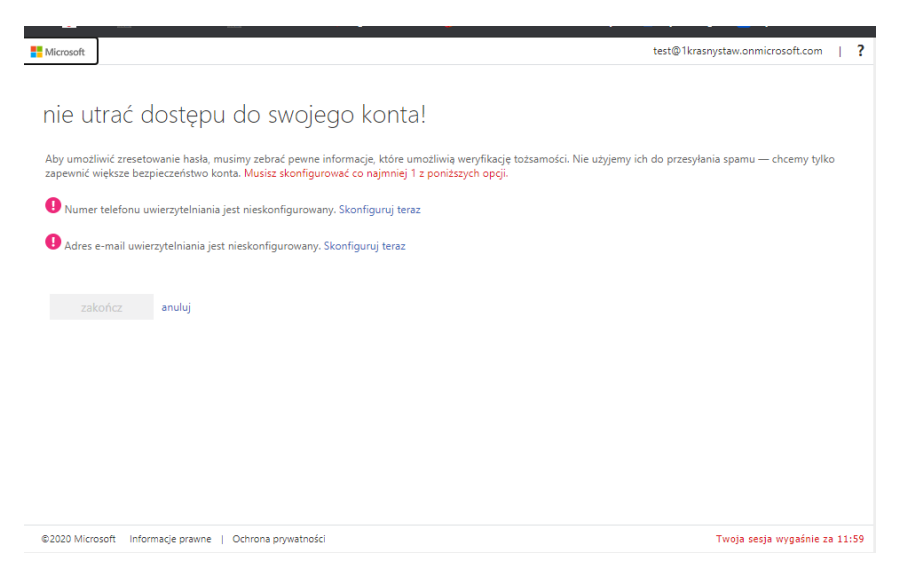

10.Konfigurujemy dla **nr telefonu – {Wybierz kraj - POLSKA}**

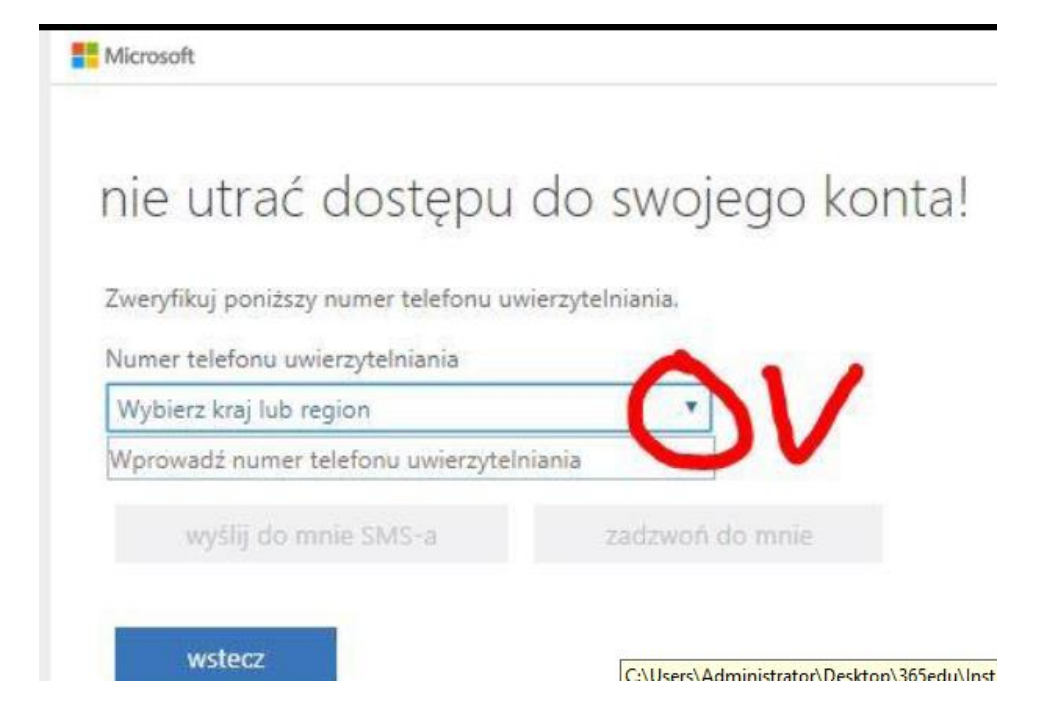

**11. {Podajemy nr swojego telefonu bez prefiksu kraju +48 czy 48 on jest już podany wyżej. Tylko 9 cyfr numeru telefonu. Następnie wybieramy opcję wyślij do mnie SMS-a}**

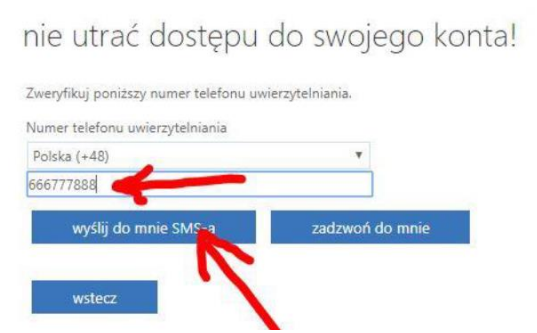

**12.{Następnie wpisujemy numer który przyszedł w SMS} – {Klikamy weryfikuj}**

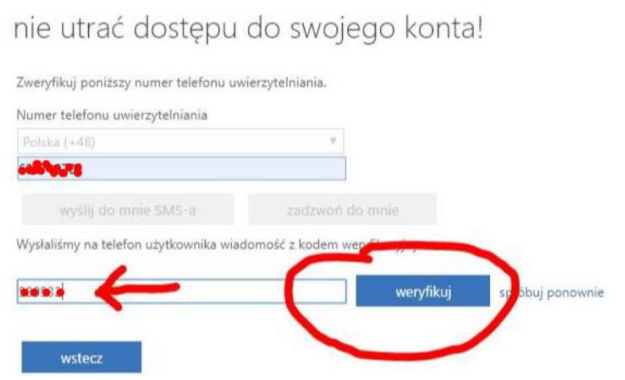

- 13.Można dodać również adres e-mail ale wystarczy wybrać jedną z konfiguracji
- **{Klikamy - Zakończ}**

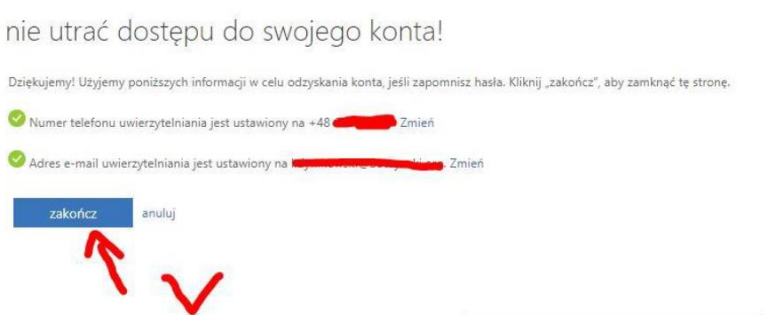

14.Wskakuje okno:

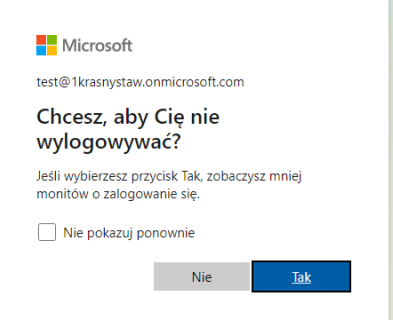

**15.{Klikamy - Tak}**

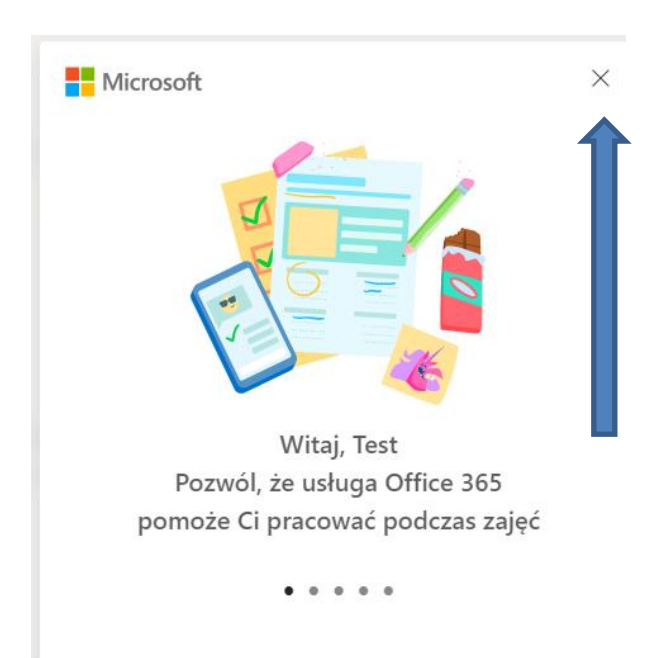

16.To okno można zamknąć krzyżykiem

17.Udało się. Teraz mamy dostęp do darmowych dla Ciebie aplikacji np. MS Word, MS Excel, MS Power Point itd. Ale przede wszystkim masz dostęp do **Teams {Klikamy Teams}**

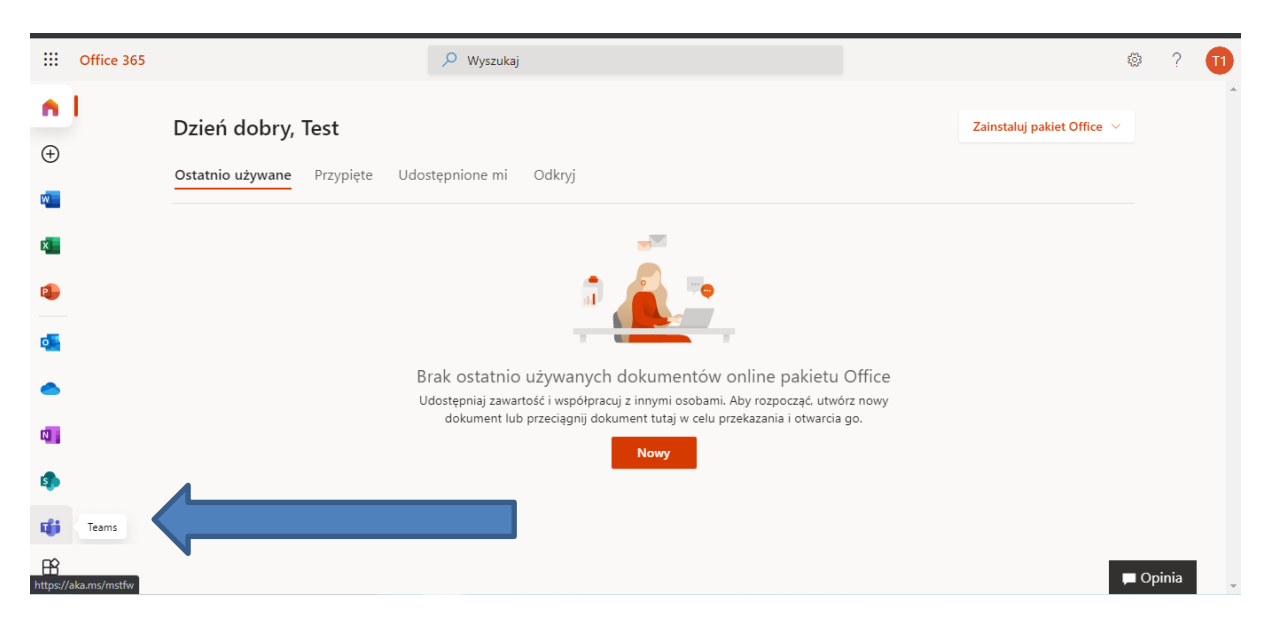

**18.**Udało się mamy dostęp do **Teams.**

Z **Teams** można korzystać w przeglądarce i można korzystać w osobnej aplikacji **(to drugie rozwiązanie wydaje się być wygodniejsze)**

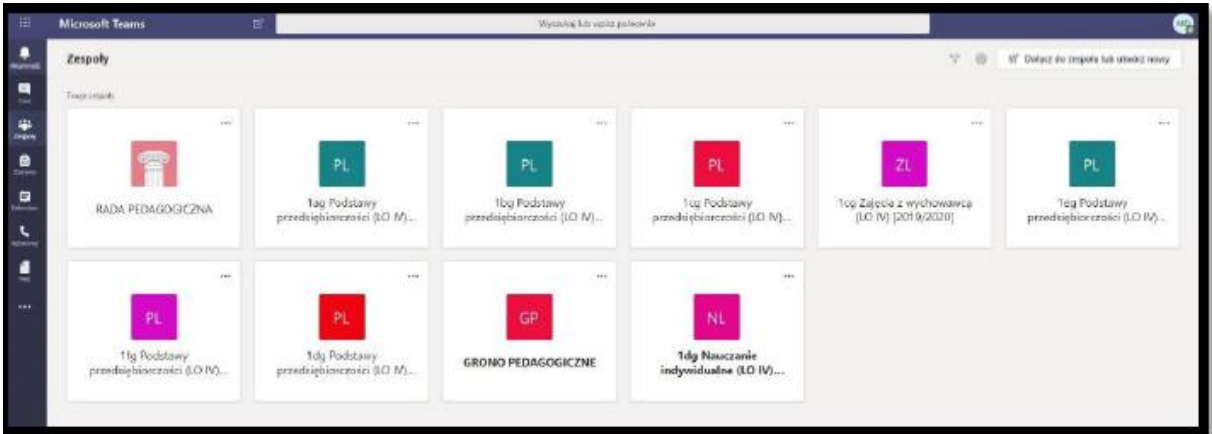

19.Można zainstalować na własnym komputerze **Teams – {Link do pobrania} -** [https://www.microsoft.com/pl-pl/microsoft-365/microsoft](https://www.microsoft.com/pl-pl/microsoft-365/microsoft-teams/download-app#desktopAppDownloadregion)[teams/download-app#desktopAppDownloadregion](https://www.microsoft.com/pl-pl/microsoft-365/microsoft-teams/download-app#desktopAppDownloadregion)

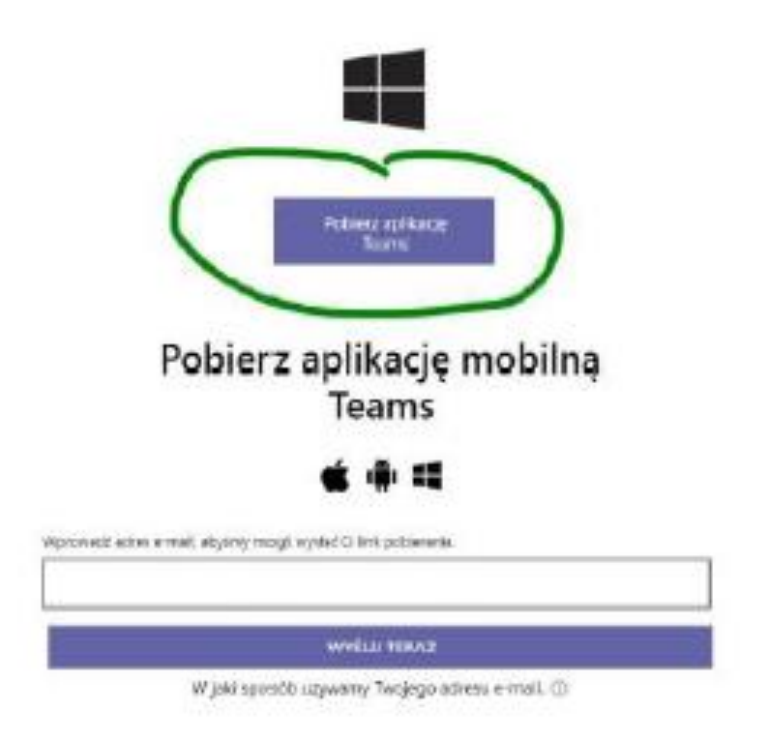

Pobierz wersję klasyczną aplikacji Teams

20.**{klikamy - Pobierz aplikację Teams} program zacznie się ściągać, a następnie należy go tylko zainstalować.**

**APLIKACJA DZIAŁA LEPIEJ NIŻ PROGRAM W OKNIE PRZEGLĄDARKI (BARDZIEJ STABILNE UŻYTKOWANIE, PODZIAŁ EKRANU ITD.). ZALECAM KORZYSTANIE Z APLIKACJI**